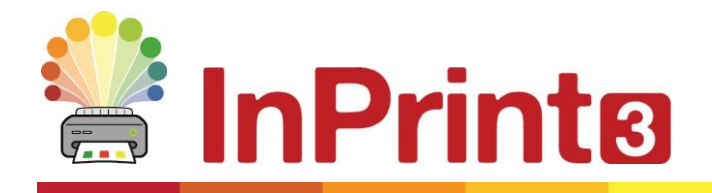

Website: www.widgit.com/support Telephone: 01926 333680 Email: support@widgit.com

# **Creating Sentence Construction Activities**

This guide will help you to begin to create your own bespoke sentence construction activities. There are also templates available with the formatting pre-set. These are located in the **Sentence Construction** folder in the **Templates** section. These are activities designed to assist children with developing their skills in language, vocabulary and grammatical structure. There are many ways to do this, for example , Colourful Semantics (created and developed by Alison Bryan) this could be adapted to any (or no) colour scheme and structure, and for a variety of levels of ability.

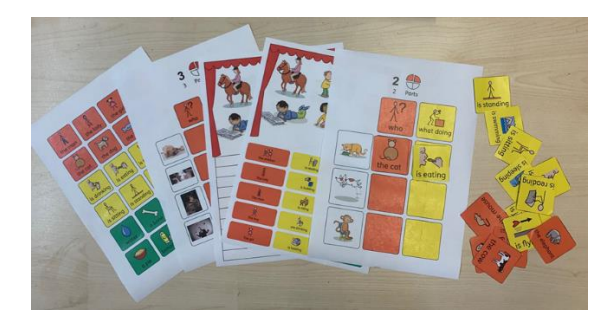

## **After making this resource you will be able to...**

- Create an activity sheet.
- Create flash cards to go with the sheet
- Write text with symbols
- Edit formatting
- Create differentiated versions of the activity
- Save and print

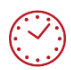

**This activity will take you approximately 30 minutes to complete.**

#### **Set Up the First Page of the Activity**

- **1.** Create a new blank document
- **2.** Click on the **Pages** tab and add a page

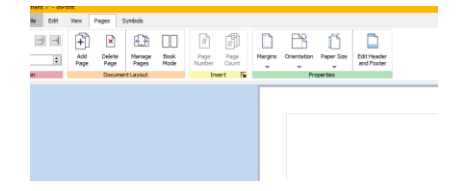

- - Sentence Construction Activities widgit.com/support example 2
- 

 $\sqrt{2}$ 

Height: 3.50cm

**Basic Controls** 

**4.** Type text for the heading, ensuring the symbols are as you require **5.** Create a **Clear Frame** for the page

**3.** Create a **Styled Frame** for the page

heading – click to place at the top of your document and use the drag handles to resize as required

- heading click to place at the top of your document and use the drag handles to resize as required
- **6.** Type text for the instruction, ensuring the symbols are as you require

## **Create the Cells for the Activity**

- **7.** Click on the **Flash Cards** button in the **Create Toolbar.** Select Symbols & Text and drag a 4 x 1 table.
- **8.** Click on the document to place the flash cards.
- **9.** With the flash cards still selected, click on the **Table Layout** tab , and in the **Measurement** group click the **Edit Table Measurements** button.

You will see a pop-up options box.

- **10.** Click the radio button to **Change Row and Column Sizes**. Make the **Column Width** and **Row Height** 3.50cm and the **Column Spacing** 1.00cm
- **11.** Create a **Styled Frame** for the drawing area – click to place at the top of your document and use the drag handles to resize as required (to fill the remainder of the page)

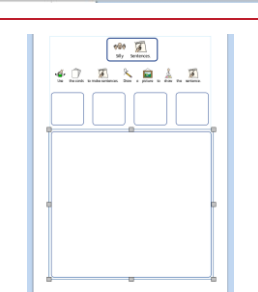

Row Height:  $\boxed{3.50 \text{cm} \div \boxed{\text{Row Spading:}}}$  0.00cm  $\boxed{\div}$ 

 $1.97cm$ 

7.91cm  $\div$ 

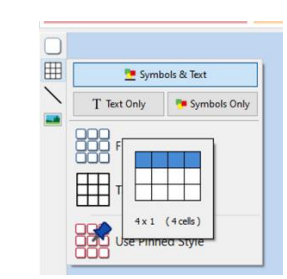

Table<br>
Walley  $\frac{15.3529 \times 30}{2.57229 \times 30}$ <br>
Neglect  $\frac{1}{2.57229 \times 30}$ <br>
Neglect the Corresponding CP

• Change Row and Column Sizes Rows and Columns

E E C Riskissong | I | 109,

 $\left[ \begin{array}{c} \phi \bar{\phi} \phi \\ \omega_Y \end{array} \right]$ O & Stearch  $\frac{d}{dx}$   $\prod_{\text{two roots}}$  is move settences. Drive it picture to show the

Position

Herge Bregular

Measurement and Locking

Width:  $\frac{17,00 \text{cm}}{3,50 \text{cm}}$   $\frac{2}{5}$ 

**D G** Size and Position  $\Box$   $\Box$  Contents

 $\bigcirc$  Change Table Size

Lock

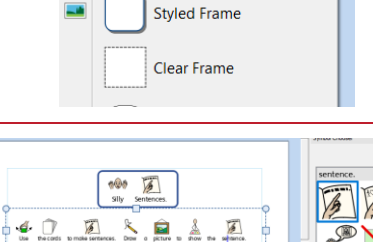

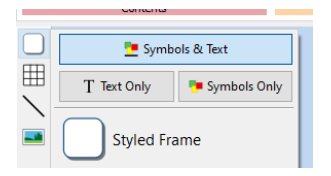

 $\frac{1}{2}$ 

Sentences

Symbols & Text

 $T$  Text Only  $T$  Symbols Only

**MEAN** Silly

囲

#### **Styling the First Page of the Activity**

- **12.** Type within the 4 flash cards : who what doing what where
- **13.** In the second flash card select the text and right-click on doing- choose **Select** this symbol for selected text
- 14. Check the other flash cards have your preferred symbols , if not use the **Symbol Chooser** to change
- **15.** Click in a cell to change its appearance using the **Cells** tab.

Use a style (colours font etc) consistent with your policy

**16.** Click in the large frame underneath and style that as required using the **Frame** tab

#### **Creating More Pages of the Activity**

17. Scroll down to the second page. Click on the **Flash Cards** button in the Create Toolbar.

> Select **Symbols & Text** and drag a 4 x 6 table.

- 18. Click on the document to place the flash cards.
- **19.** With the flash cards still selected, click on the **Table Layout** tab , and in the **Measurement** group click the **Edit Table Measurements** button.

You will see a pop-up options box.

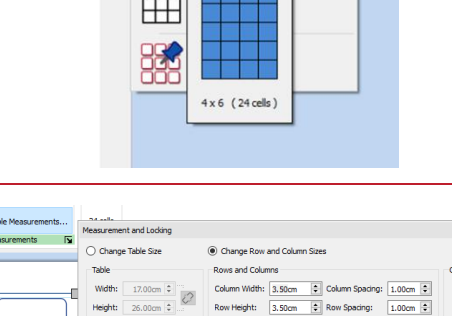

**B** Symbols & Text

T Text Only

888  $\Box$  **Fa** Symbols Only

 $2.06$ cm  $1.86$ cm

冊

A Size and Pos

**IFF** Edit Ti

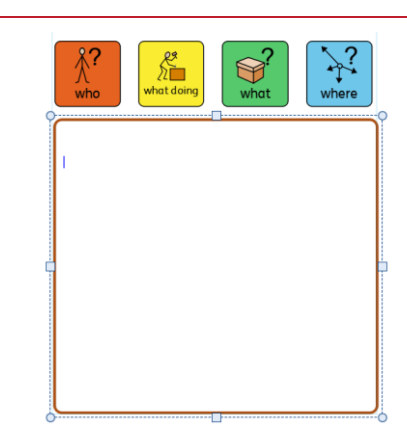

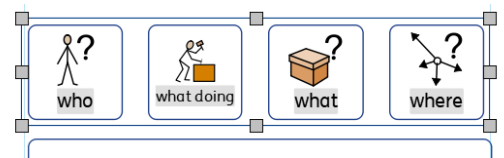

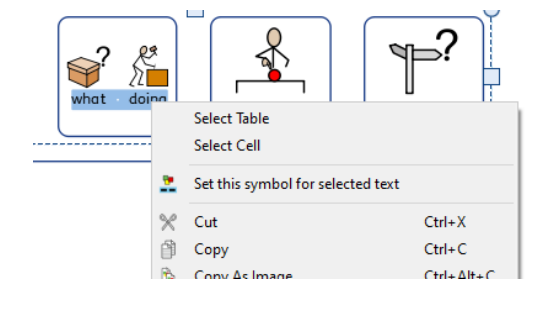

 $\overline{1}$ 

 $3.50cm$ 

 $\overline{\otimes}$  Basic Controls

- **20.** Click the radio button to **Change Row and Column Sizes**. Make the **Column Width** and **Row Height** 3.50cm and the **Column and Row Spacing** 1.00cm
- 21. To make 3 more pages like this (one  $\bar{\mathbf{x}}$ 霞 印  $\mathbf{E}$ for each word type) click on the **Manage Pages** button and click Add Duplicate Delete Manage Pages **Duplicate**. Alter the number to 3 Ш copies **Book Mode**  $\begin{tabular}{|c|c|c|c|} \hline \quad \quad & \quad \quad & \quad \quad & \quad \quad \\ \hline \begin{tabular}{|c|c|c|c|} \hline \begin{tabular}{|c|c|c|} \hline \begin{tabular}{|c|c|c|} \hline \begin{tabular}{|c|c|c|} \hline \begin{tabular}{|c|c|c|} \hline \begin{tabular}{|c|c|c|} \hline \begin{tabular}{|c|c|} \hline \begin{tabular}{|c|c|c|} \hline \begin{tabular}{|c|c|} \hline \begin{tabular}{|c|c|} \hline \begin{tabular}{|c|c|}$ 22. Page by page type in a series of 图图图图 words, use one page for each word type and use the tab button to move  $\boxed{\frac{1}{2} \times 1}$ ada<br><u>Zoo</u><br>Boo between flashcards  $\boxed{\mathbb{L}[\mathbb{L}][\mathbb{L}][\mathbb{R}]}$ 田岡島画 ■ 島 国  $\begin{array}{|c|c|c|c|c|}\hline \textbf{N} & \textbf{M} & \textbf{M} & \textbf{M} \\ \hline \textbf{N} & \textbf{M} & \textbf{M} & \textbf{M} & \textbf{M} \\ \hline \textbf{N} & \textbf{M} & \textbf{M} & \textbf{M} & \textbf{M} \\ \hline \textbf{N} & \textbf{M} & \textbf{M} & \textbf{M} & \textbf{M} & \textbf{M} \\ \hline \textbf{N} & \textbf{M} & \textbf{M} & \textbf{M} & \textbf{M} & \textbf{M} \\ \hline \textbf{$ 面面团团 **23.** Select the set of flash cards on page 2 Line Thickness: 0.50mm C Drop<br>Corner Radius: 3.00mm C Drop<br>Shadow Margins  $\overline{+A}$   $\overline{+A}$  $\boxtimes$ by clicking on the page, and then on Content the edge of the area (to get a solid line). This allows you to format all these cards at once. Change the formatting to match your first card on page 1.
	- **24.** Repeat with the other pages. You now have individual flash cards to cut out , and a master sheet to photocopy for the children to use.

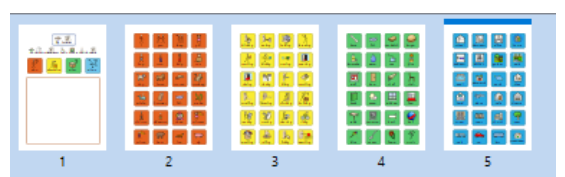

#### **Saving and Using the Activity**

Once you are happy with your document click the **File** tab and select **Save As - Save Document As**. Print the pages and cut put the cards on pages 2-5. The child would use page 1 to create a sentence using cards of the correct colour, say aloud, and then draw a picture to illustrate their sentence.

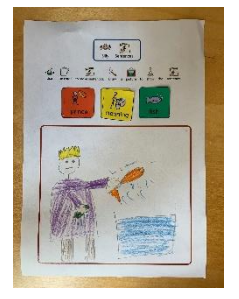

### **Creating Differentiated Versions of the Activity**

You can edit the first version of the activity , to simplify it, and then **Save As** a new name.

**25.** Open the activity, and go to page 1. 2 **Right- click** in the last card Select Table (where)and select R**emove>Remove**  Select Cell **Column**  $\mathbb{X}$  Cut  $Ctrl+X$ Ctrl+C<br>Ctrl+Alt+C  $\circledR$  Copy Copy As Image 廢 Paste  $Ctrl+V$  $\begin{array}{c} \end{array}$ →<br>→ Remove Row<br>→ Remove Column Remove Split Cell Symbol Mode  $\frac{1}{2}$  $\sqrt{2}$ <br>to make sentences.  $\frac{1}{\sqrt{2}}$  $\bigcup_{\text{the cards}}$ **EX**<br>picture to show  $\frac{1}{2}$  $\sum_{\text{Draw } a}$ **26.** Drag the remaining flash cards to the  $the$ centre of the page  $\frac{f(x)}{f(x)}$  $\AA$ ?  $\widetilde{\mathcal{X}}$ what doing who what Ō  $\frac{1}{\sin \theta}$   $\frac{1}{\cos \theta}$ **27.** Click on **Manage Pages**, and then on  $\begin{tabular}{|c|c|} \hline \hline \multicolumn{3}{|c|}{\textbf{Add}}\\ \hline \multicolumn{3}{|c|}{\textbf{Add}}\\ \hline \multicolumn{3}{|c|}{\textbf{Add}}\\ \hline \multicolumn{3}{|c|}{\textbf{Add}}\\ \hline \multicolumn{3}{|c|}{\textbf{Add}}\\ \hline \multicolumn{3}{|c|}{\textbf{Add}}\\ \hline \multicolumn{3}{|c|}{\textbf{Add}}\\ \hline \multicolumn{3}{|c|}{\textbf{Add}}\\ \hline \multicolumn{3}{|c|}{\textbf{Add}}\\ \hline \multicolumn$  $\begin{bmatrix} \overbrace{\phantom{1}}\\ \overbrace{\phantom{1}}\\ \text{Dupicate} \end{bmatrix} \quad \quad \begin{bmatrix} \overbrace{\phantom{1}}\\ \overbrace{\phantom{1}}\\ \overbrace{\phantom{1}} \end{bmatrix}$  $\equiv$ page 5 (colour matched to the card Manage Pages you just removed) Click **Delete**.  $\hfill\Box$ E iii  $Fig. 25$ **28.** Go to **File** tab and Save As – change  $\Box$  Save the name and save.  $\Box$  Save As.  $\Box$  New  $\begin{array}{cc}\n\text{QQ} & \boxed{6} \\
\text{Sily} & \text{Sentences.}\n\end{array}$ **Dry** Open 29. Repeat process to create a version **A** A A A  $\Box$  Print Previ with 2 colours.  $\boxed{\phantom{\text{2.6}}\text{Template}}$ 着

Recent Sily Sentences)<br>- Sily Sentences<br>- Sily Sentences using

 $\boxed{\frac{11}{11}}$  Resource Packs

 $\begin{tabular}{|c|c|} \hline & \multicolumn{3}{|c|}{\textbf{Save}} \\ \hline \end{tabular} \begin{tabular}{|c|c|} \hline & \multicolumn{3}{|c|}{\textbf{Save}} \\ \hline \end{tabular} \begin{tabular}{|c|c|} \hline & \multicolumn{3}{|c|}{\textbf{Case}} \\ \hline \end{tabular}$